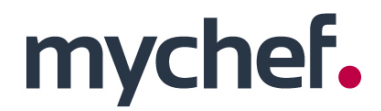

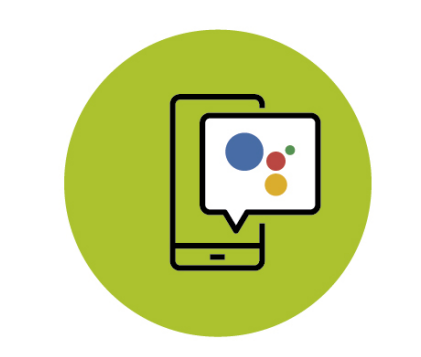

### **Manual de uso** del control remoto

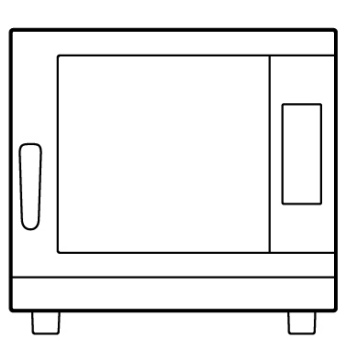

# **SNACK BAKERSHOP**

### ÍNDICE

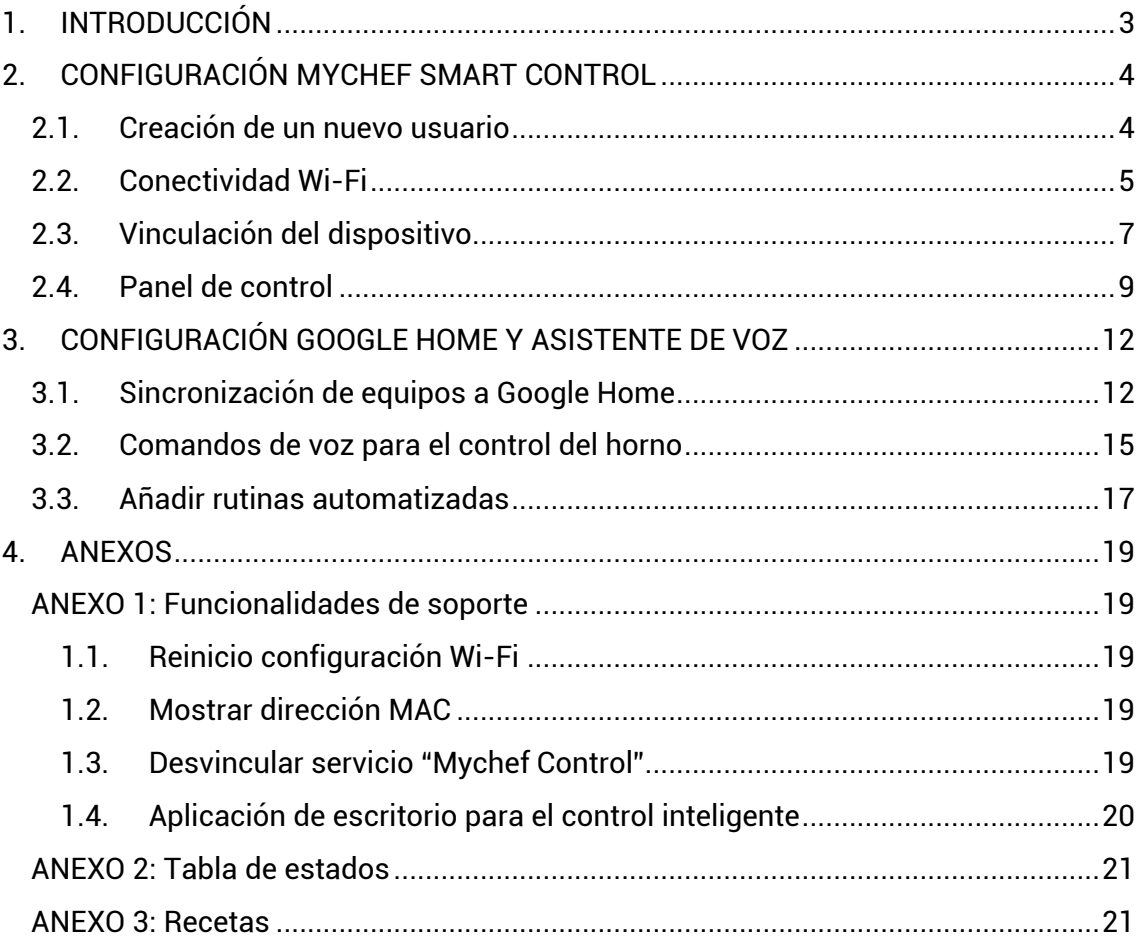

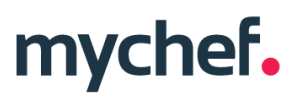

### **1. INTRODUCCIÓN**

Este manual ha sido preparado con el fin de proporcionar información fidedigna y de ayuda para el uso de la aplicación web que controla el horno de convección Mychef Bakershop y su vinculación con el Asistente de Google y la aplicación de Google Home.

El siguiente documento está dividido en dos partes, la primera parte dedicada a la configuración del equipo para poder controlarlo desde cualquier dispositivo con acceso a un navegador web, y la segunda centrada en la sincronización del control del horno mediante comandos de voz con la ayuda de Google Home.

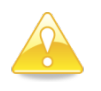

*Antes de realizar cualquier configuración o uso del sistema de control, es necesario realizar una lectura atenta y completa de este manual.* 

### **2. CONFIGURACIÓN MYCHEF SMART CONTROL**

#### **2.1. Creación de un nuevo usuario**

El primer paso para configurar el control remoto es crear un usuario, con el que posteriormente se vincularán los diferentes hornos a controlar.

Crea un usuario a través del siguiente enlace o código QR: https://mychef-432df.firebaseapp.com/1

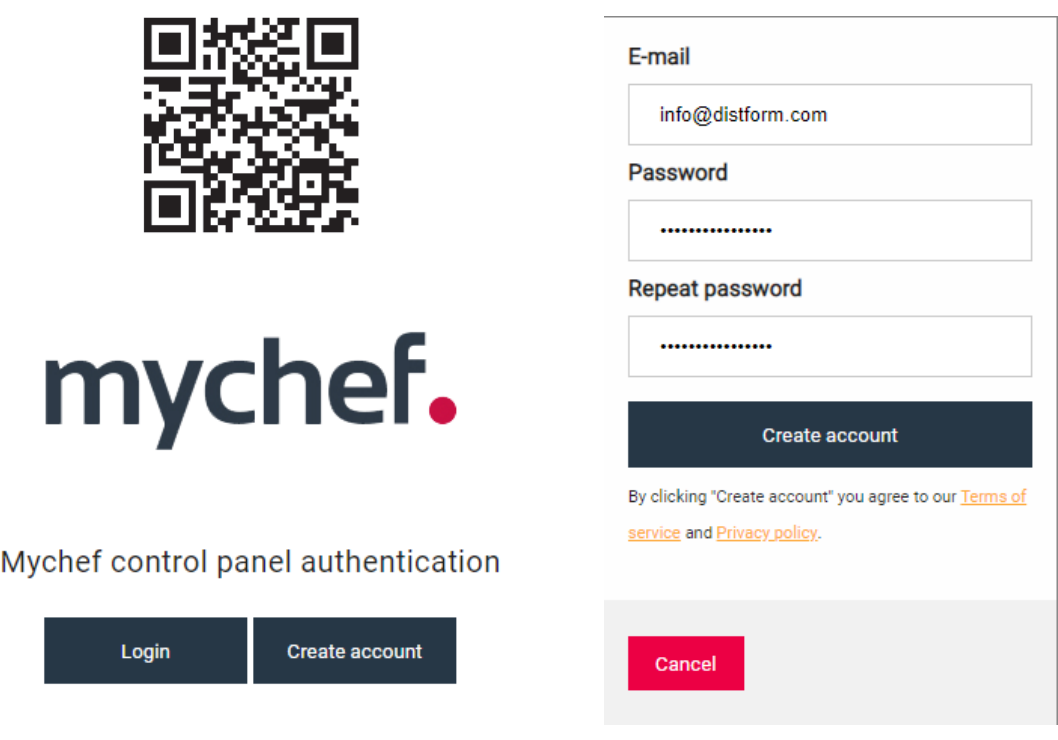

*Figura 2: Panel de autenticación. Figura 1: Formulario creación* 

*de nuevo usuario.*

Una vez en el panel de autenticación, hay que seleccionar "Create account" para crear una nueva cuenta de usuario.

Nota: la contraseña debe contener como mínimo 6 caracteres.

Para vincular un dispositivo (móvil, tablet u ordenador) primero es necesario configurar una conexión Wi-Fi en el horno. En el siguiente apartado (**2.2 Conectividad Wi-Fi**) se explica de forma detallada como establecer esta configuración.

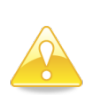

*Esta dirección web tiene la funcionalidad de enviar notificaciones cuando se terminan las cocciones de los diferentes hornos vinculados, de forma que, si se desea disfrutar de este servicio, se tiene que dar permiso para el envío de ventanas emergentes desde esta dirección.*

 $<sup>1</sup>$  Se recomienda utilizar el navegador Google Chrome para obtener un mejor rendimiento.</sup>

### **2.2. Conectividad Wi-Fi2**

Una vez se conecte el horno a la toma de corriente, este podrá visualizarse como una red Wi-Fi desde cualquier dispositivo (móvil, tablet u ordenador).

La red Wi-Fi aparecerá con el nombre "Mychef" seguido de un número entre paréntesis (la dirección MAC del dispositivo).

A continuación, se seleccionará dicha red Wi-Fi en el dispositivo con el que queremos vincular el horno. Una vez seleccionada la red Wi-Fi, hay que introducir la contraseña 123456789 y esperar a que se abra de forma automática un portal web de configuración<sup>3</sup>.

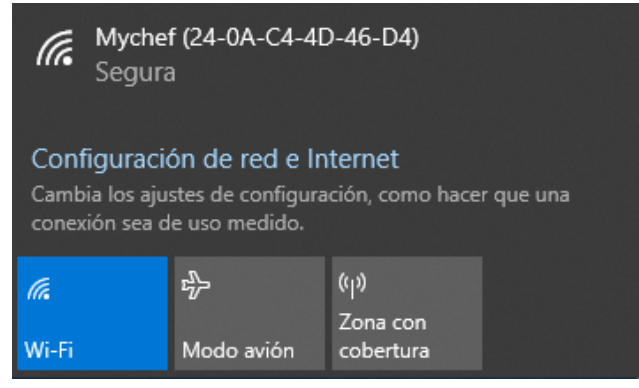

*Figura 3: Punto de acceso del horno desde Windows.*

<sup>2</sup> En cualquier momento es posible resetear la configuración de red Wi-Fi. Ver **ANEXO 1.1**.

<sup>&</sup>lt;sup>3</sup> Si el portal de configuración no se abre automáticamente, abrir un navegador de internet (se recomienda Google Chrome) desde un dispositivo conectado a la red Wi-Fi y entrar la siguiente dirección IP en el buscador: 192.168.4.1.

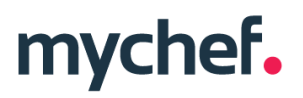

En este portal web de configuración se introducirán los datos de su red Wi-Fi habitual y con la que se desea conectar el horno a internet (SSID).

En el campo "Mychef login email" debe introducir el nombre de usuario que se ha creado anteriormente 4 ( **2.1. Creación de un nuevo usuario**).

Es importante anotar la dirección MAC5 (MAC address) que aparece en los diferentes puntos de la configuración, ya que esta es única para cada dispositivo y será necesaria para vincular el equipo al control remoto. Recomendamos copiar el número que aparece después del título "MAC Address:" para poder pegarlo posteriormente.

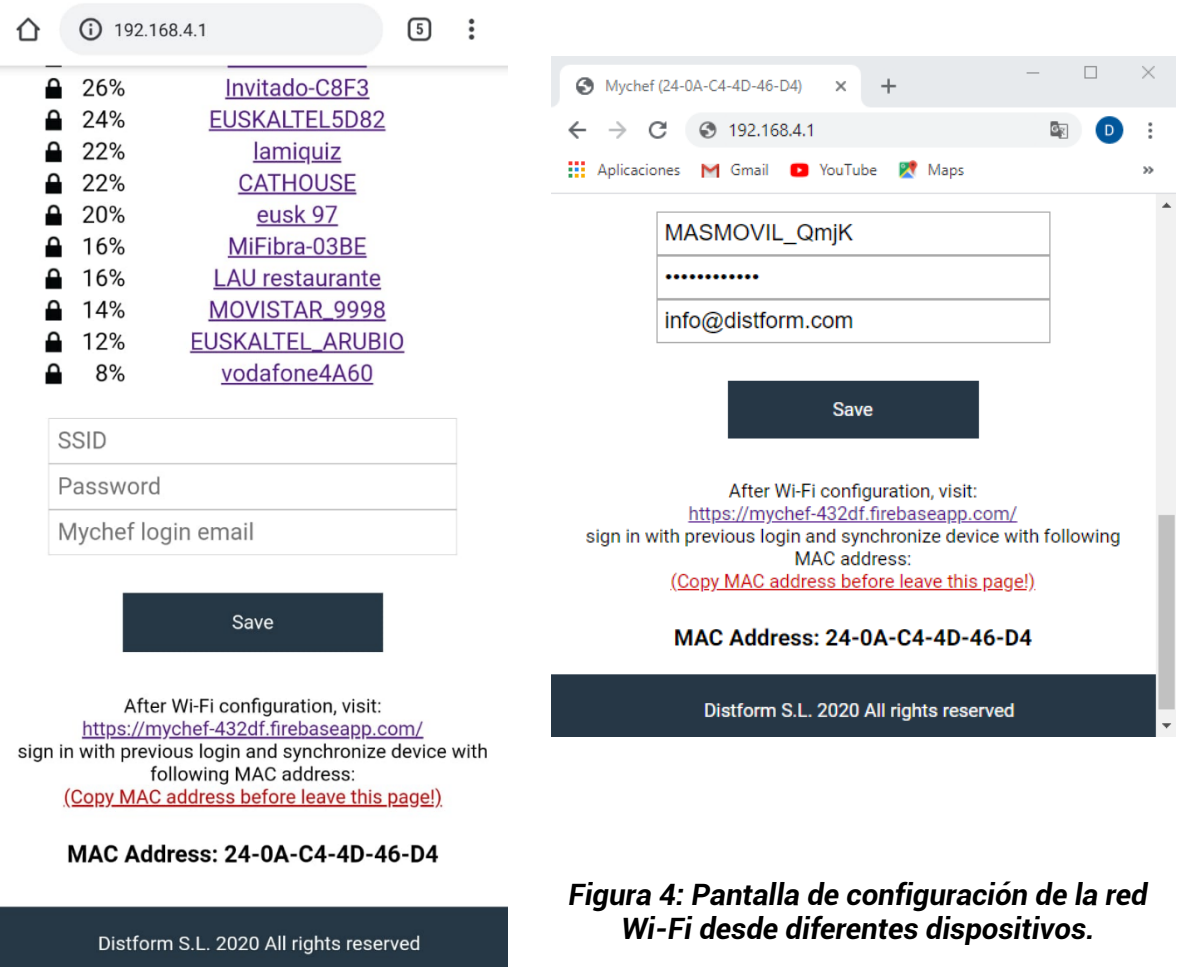

<sup>4</sup> Si por cualquier razón se introduce un usuario no válido es posible resetear esta configuración. Ver **ANEXO 1.1**.

<sup>5</sup> Si no se ha anotado la dirección MAC del equipo es posible visualizarla en el panel de control del horno una vez configurada la red Wi-Fi. Ver **ANEXO 1.2**.

Una vez completados todos los campos, hay que seleccionar el botón "Save" para guardar los cambios y empezar la conexión.

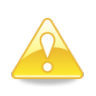

*Es importante que se conecte a una red Wi-Fi con banda de frecuencia de 2,4GHz, ya que las redes con 5GHz no son compatibles con la funcionalidad del control inteligente.* 

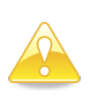

*Una vez configurada la red Wi-Fi es importante esperar unos minutos hasta que desaparezca la red Wi-Fi (Mychef + MAC address), si esto no ocurre significa que los datos de configuración introducidos para autenticar en la red Wi-Fi no son correctos, entonces se deberá empezar el proceso de nuevo.*

### **2.3. Vinculación del horno con el dispositivo (móvil, tablet u ordenador)**

Cuando se haya establecido una conexión a internet<sup>6</sup>, la red Wi-Fi ya no será visible. El siguiente paso será vincular nuestro horno con el control remoto. Para ello hay que visitar la siguiente dirección web: https://mychef-432df.firebaseapp.com/ o código QR, iniciar sesión con el usuario creado en el apartado 2.1. y vinculado al horno en el apartado 2.2.

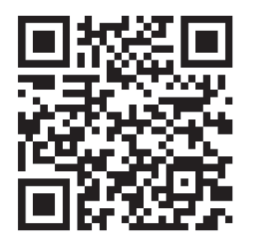

Si es la primera vez que vincula un dispositivo, le aparecerá en pantalla la combinación de botones que se puede ver en la **Figura 5**.

Para añadir un nuevo dispositivo seleccionamos el botón "Add new device" y rellenamos el formulario de la **Figura 6** con un nombre para el dispositivo (que nos servirá para identificarlo) y la dirección MAC del horno<sup>7</sup> que hemos copiado previamente.

Por último, seleccionamos el botón "Add device" que aparece al final del formulario para añadir el control remoto del horno a nuestro dispositivo (móvil, tablet u ordenador).

<sup>6</sup> **Ver apartado 2.2.** para configurar la conexión a internet.

 $7$  La dirección MAC consta de seis bloques de dos caracteres que pueden ser un número del 0 al 9 o una letra de la A la F. Si no se ha anotado la dirección MAC del equipo es posible visualizarla en el panel de control del horno. Ver **ANEXO 1.2**.

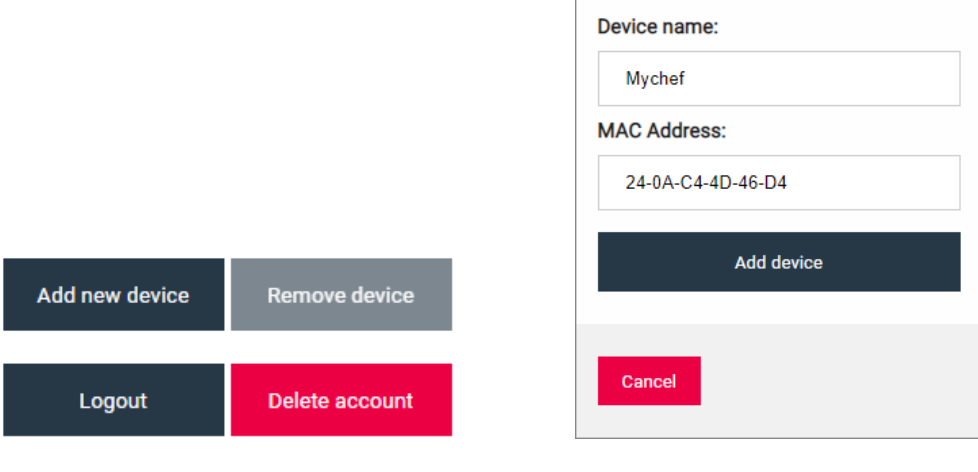

*Figura 5: Sesión iniciada sin ningún dispositivo vinculado.*

*Figura 6: Formulario para añadir un nuevo dispositivo.*

Si se han realizado correctamente todos los pasos anteriores, aparecerá el panel de control del horno con los diferentes botones y cajas de texto para visualizar y cambiar los diferentes parámetros que están configurados en el equipo vinculado, así como los valores reales de temperatura, humedad y tiempo de cocción.

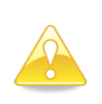

*Se debe tener en cuenta que cuando el usuario realiza una modificación en este sistema de control hay un tiempo de retardo entre que se actualiza la base de datos y se envía la modificación al equipo.*

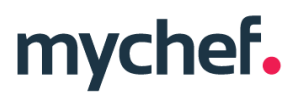

### **2.4. Panel de control**

En la **Figura 7** puede verse el panel de control de los hornos vinculados a la cuenta de usuario.

A continuación, se explica la funcionalidad de cada elemento del panel.

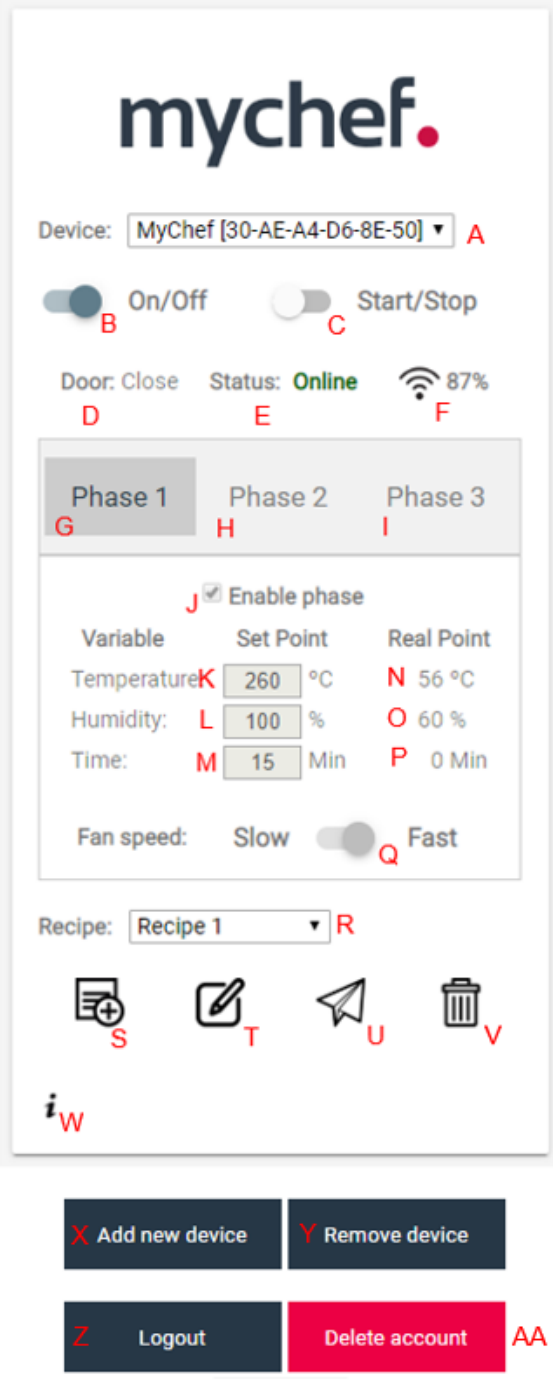

*Figura 5:Detalle del panel de control*

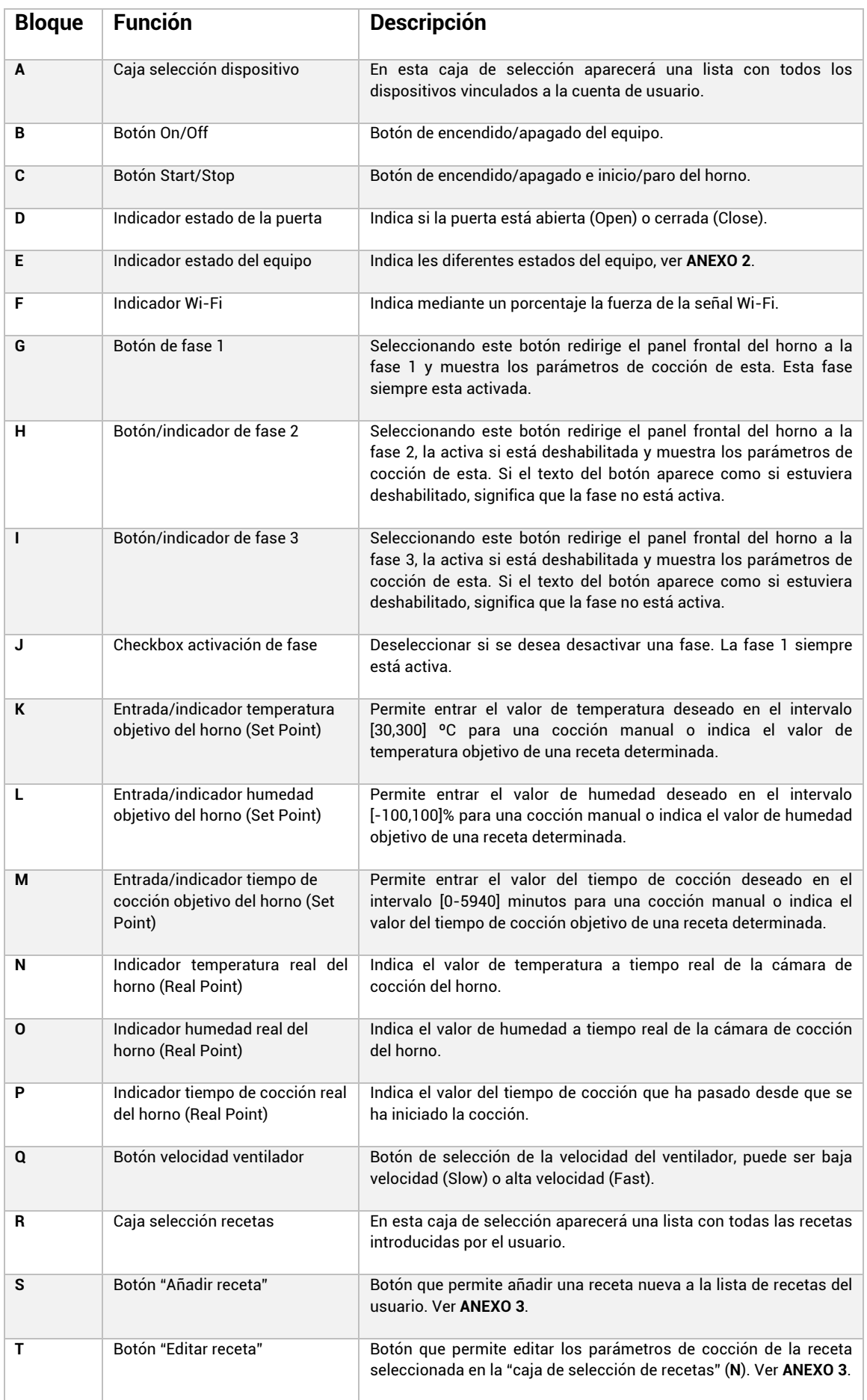

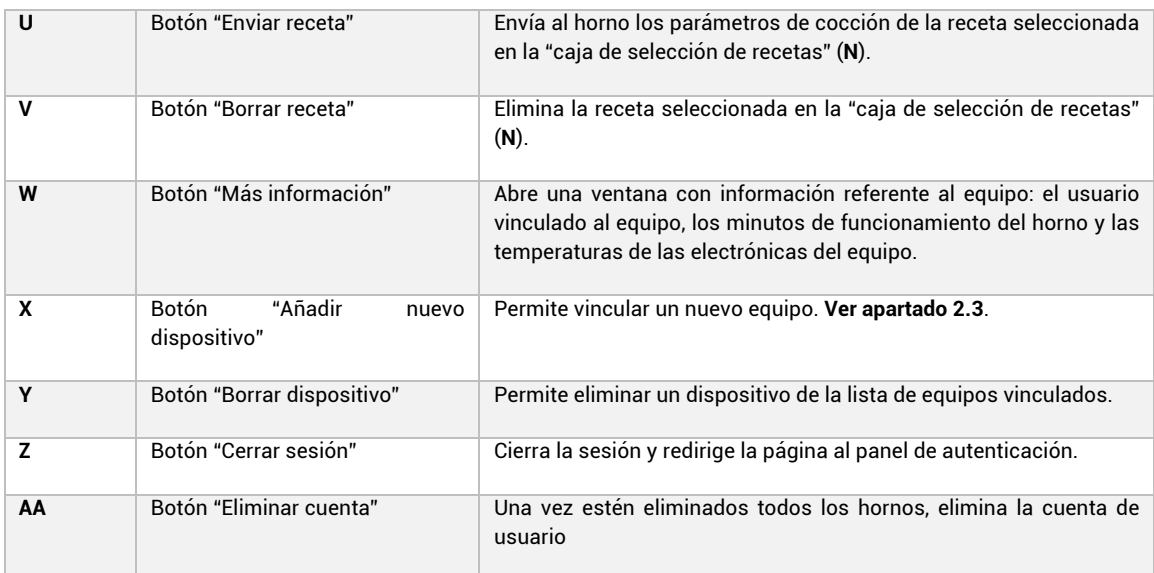

*Tabla 1: Descripción panel de control.*

### **3. CONFIGURACIÓN GOOGLE HOME Y ASISTENTE DE VOZ8**

#### **3.1. Sincronización de equipos a Google Home**

El primer paso para poder utilizar la funcionalidad de Google Home y controlar nuestros dispositivos mediante el Asistente de voz es iniciar sesión con una cuenta de Google en nuestro dispositivo móvil y descargar la aplicación de Google Home y Google Assistant.

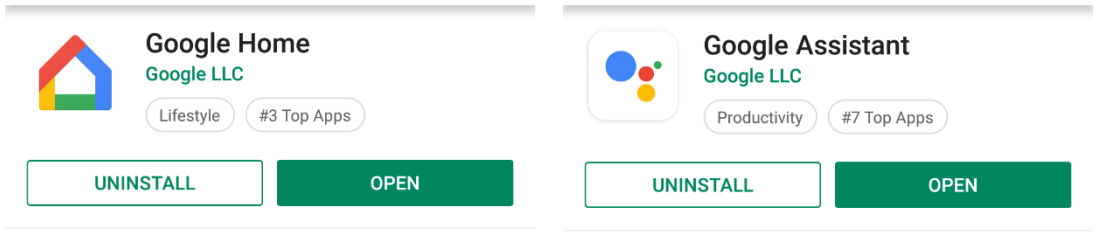

*Figura 6: Aplicaciones de Google necesarias.*

Una vez instaladas las dos aplicaciones iniciamos Google Home y seguiremos los siguientes pasos:

1. En la pantalla de inicio de la app seleccionamos "Añadir" y después "Configurar el dispositivo".

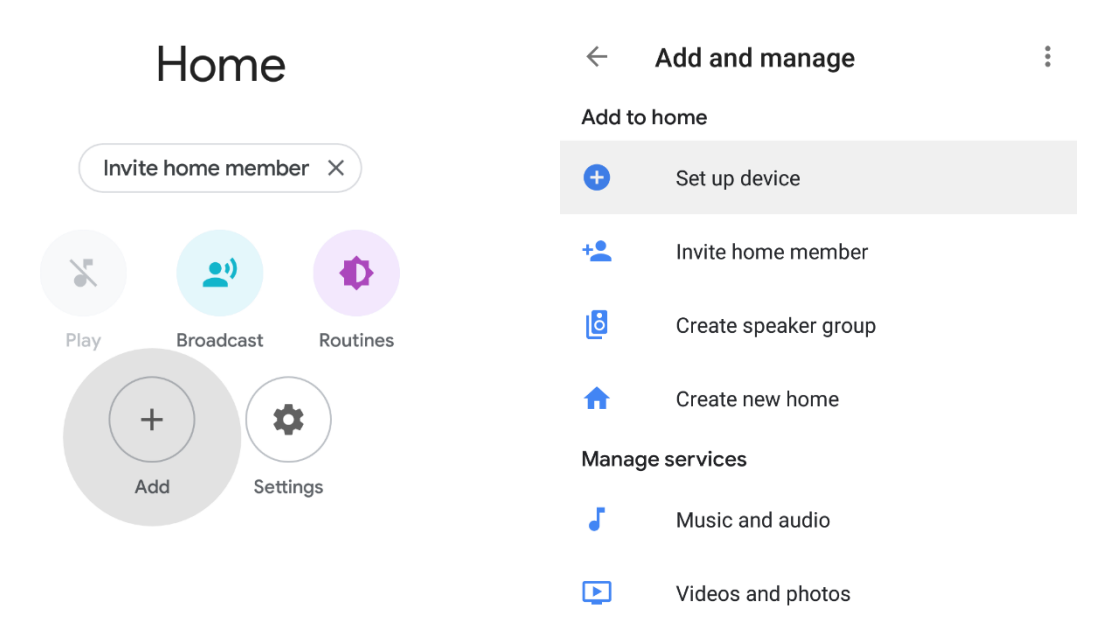

### *Figura 7: Capturas pasos a seguir aplicación Google Home.*

<sup>&</sup>lt;sup>8</sup> Por el momento el control inteligente por voz de Mychef solo está disponible en su totalidad en inglés, por lo que es necesario cambiar el idioma del dispositivo móvil con el q se va a usar a inglés para disfrutar de todas las funcionalidades.

2. Se seleccionará la opción "Trabaja con Google" y posteriormente se buscará en la lista de proveedores el servicio de "Mychef Control"

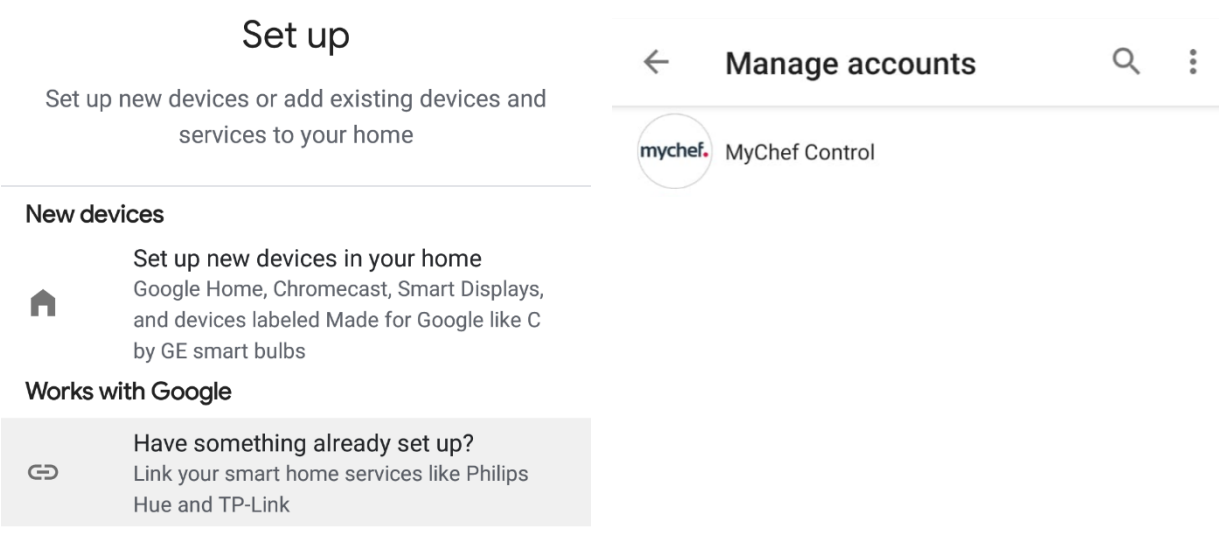

### *Figura 8: Capturas pasos a seguir aplicación Google Home.*

3. Finalmente se redirigirá a la página del servidor de autenticación para iniciar sesión con el usuario y la contraseña que se crearon en el **apartado 2.1.** Se esperará a que la autenticación sea validada y posteriormente se sincronizarán todos los dispositivos creados en el aplicativo web de control.

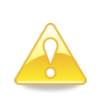

*Es posible que en algunos casos el servidor esté ocupado o que aparezca un mensaje que informa que no se ha podido realizar la sincronización, el mensaje debe omitirse si en la pantalla de inicio aparecen los hornos vinculados, en caso que no aparezcan, repetir todos los pasos de este apartado.*

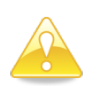

*Siempre que se añada o se elimine un horno en el aplicativo web de control, se actualizará automáticamente la pantalla de inicio de Google Home con los nuevos dispositivos, si no es así, es necesario desvincular la cuenta del servicio de Mychef Control9 y volver a repetir los pasos de este apartado para que aparezcan o desaparezcan los dispositivos en la pantalla de inicio de Google Home.*

<sup>9</sup> Ver **ANEXO 1.3**

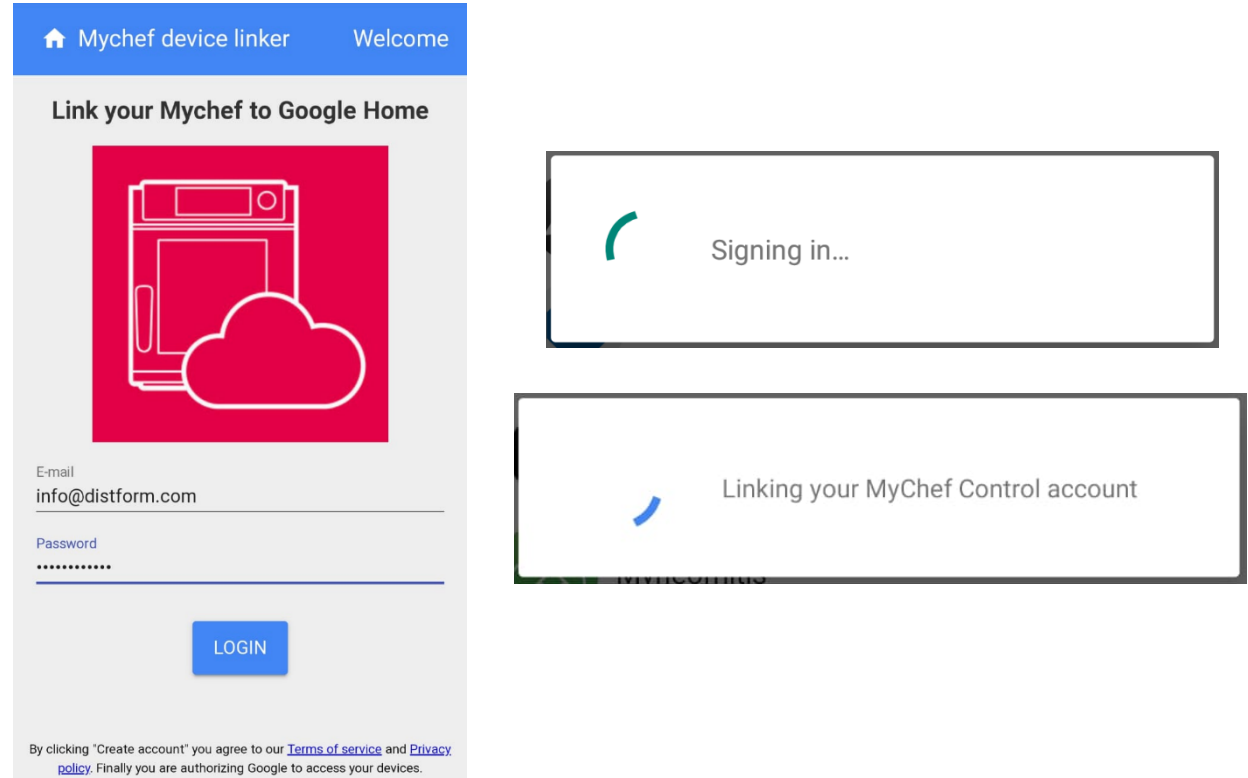

*Figura 9: Pantalla del servidor de autenticación y mensajes que aparecen mientras se valida y se sincroniza la información.*

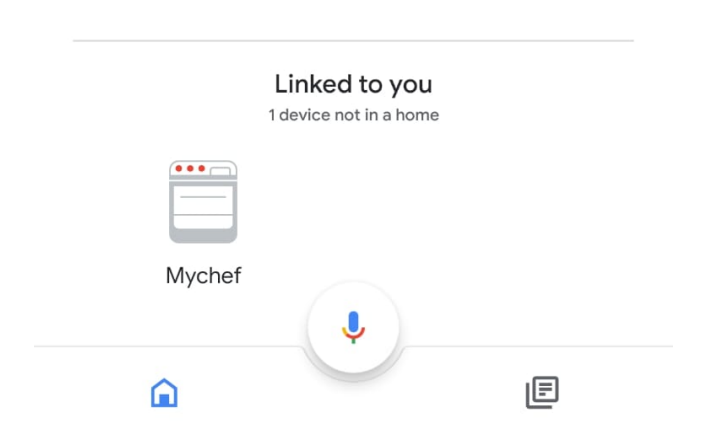

*Figura 10: Pantalla de inicio de Google Home donde aparecerán todos los hornos vinculados a la cuenta de usuario, juntamente con todos los dispositivos inteligentes que el usuario tenga asociados a su cuenta de Google.*

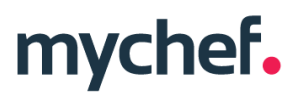

### **3.2. Comandos de voz para el control del horno10**

| ON/OFF                                                               |                                             |
|----------------------------------------------------------------------|---------------------------------------------|
|                                                                      |                                             |
| - Turn on Mychef. [ES] <sup>11</sup>                                 | - Is Mychef on? [ES]                        |
| - Turn off Mychef. [ES]                                              | - Is Mychef off? [ES]                       |
| - Turn on [all] ovens. [ES]                                          | - Turn off [all] ovens. [ES]                |
| <b>START/STOP:</b>                                                   |                                             |
| - Start Mychef. [ES]                                                 | - Run Mychef. [ES]                          |
| - Stop Mychef. [ES]                                                  | - Start [all] ovens. [ES]                   |
| - Stop [all] ovens. [ES]                                             |                                             |
| CONTROL TEMPERATURA: (X = [30-300])                                  |                                             |
| - Set Mychef temperature to X. [ES]                                  | - Set Mychef to X. [ES]                     |
| - What is Mychef temperature? [ES]                                   | - What temperature is Mychef set to?        |
| - Set [all] ovens temperature to X. [ES]                             | - What are ovens temperature?               |
| CONTROL HUMEDAD: (X = [High, Medium, Low])                           |                                             |
| - Set Mychef mode to Humidity X.                                     | - Set Mychef to Humidity X mode.            |
| - What mode is Mychef set?                                           | - Is Mychef humidity X mode set?            |
| - Set [all] ovens mode to Humidity X.                                |                                             |
| CONTROL TIEMPO: (X = [0-99 hours, 0-5940 minutes, 0-356400 seconds]) |                                             |
| - Run Mychef for X.                                                  | - Set Mychef timer to X. [ES]               |
| - Start Mychef for X.                                                | - How many minutes are left on Mychef? [ES] |
| - Cancel Mychef timer. [ES]                                          | - How many minutes are left on ovens? [ES]  |
| - Increase Mychef timer X. [ES]                                      | - Decrease Mychef timer X. [ES]             |
| CONTROL VENTILADOR: (X = [High,Low])                                 |                                             |
| - Set Mychef fan speed to X.                                         | - Set Mychef speed to X.                    |
| - What fan speed is Mychef set to?                                   | - What is Mychef speed?                     |
| - Set ovens speed to X.                                              | - What are ovens speed?                     |

*Tabla 2: Diferentes comandos de voz compatibles con el control inteligente*

<sup>10</sup> En estos comandos aparece la palabra "*Mychef*" para referirse al horno en cuestión, pero esta palabra podrá ser substituida por el nombre que se le quiera dar al horno una vez se añada al control web.

<sup>11</sup> Los comandos donde aparezcan las siglas "*[ES]"* también están disponibles en español

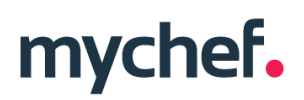

Desde la pantalla de inicio de la aplicación de Google Home, pulsando el icono del micrófono, diciendo "OK Google" o "Hey Google", se abrirá el Asistente de Google el cual escuchará el comando de voz que el usuario diga y si lo entiende correctamente como un comando de control del horno, realizará la acción que le pida o informará sobre los parámetros preguntados.

Esta acción también se puede hacer directamente desde la aplicación del Asistente de Google o mediante cualquier dispositivo que sea compatible con el Asistente de Google como por ejemplo, un altavoz Google Home.

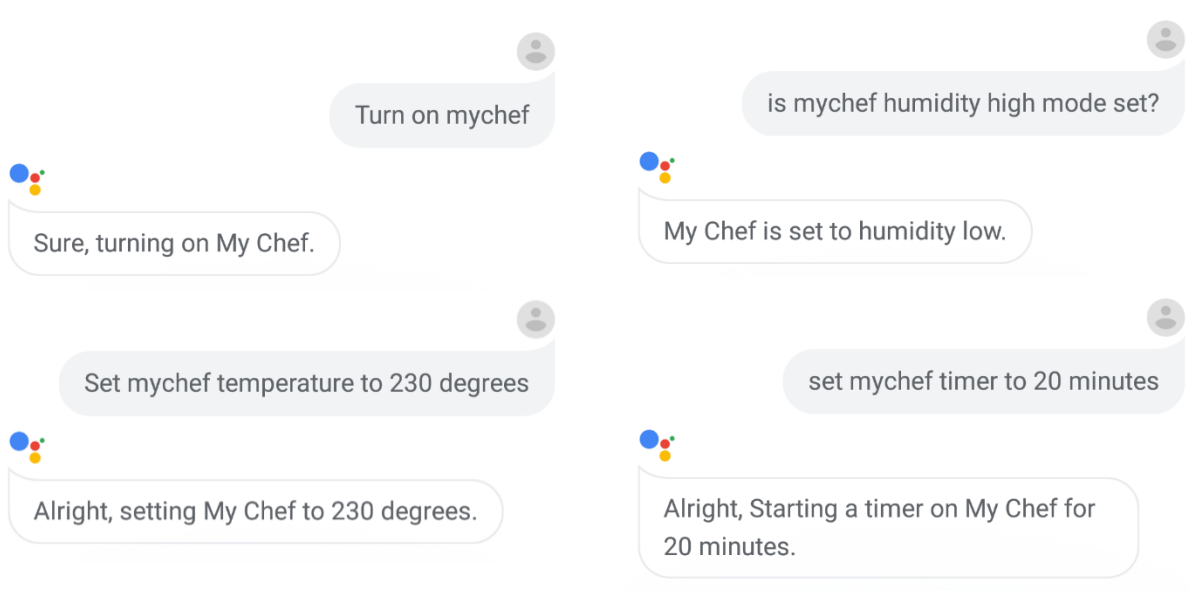

*Figura 11: Diferentes comandos de voz entendidos y ejecutados por el Asistente.*

#### **3.3. Añadir rutinas automatizadas**

También es posible añadir rutinas a Google Home, de forma que con un solo comando de voz se ejecuten diferentes acciones.

A continuación, se verá un ejemplo donde con solo decir "Cocinar pizza", Google Home ejecutará todos los comandos necesarios para encender el horno, poner la temperatura, la humedad y el tiempo de cocción deseado y finalmente empezar una cocción con estos parámetros.

1. Dirigirse a la pantalla de inicio de Google Home y seleccionar el icono de "Rutinas". A continuación, administrar rutinas y se pulsa el icono de añadir (+).

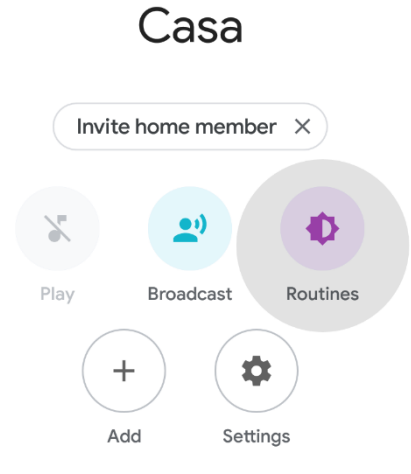

*Figura 12: Captura aplicación Google Home.*

- 2. En añadir comandos se escribirá el comando de voz que se desee para ejecutar la rutina, en este ejemplo será "Cocinar Pizza".
- 3. Finalmente, en "Añadir acción" se añadirán todos los comandos del **apartado 3.2.** que se desea que el horno realice en esta rutina. Para este ejemplo serán los siguientes $12$ :
	- Turn Mychef on.
	- Set Mychef temperature to 260.
	- Set Mychef mode to Humidity Low.
	- Start Mychef for 17 minutes.
	- Start Mychef.

<sup>12</sup> En estos comandos aparece la palabra "*Mychef*" para referirse al horno en cuestión, pero esta palabra podrá ser substituida por el nombre que se le quiera dar al horno una vez se añada al control web.

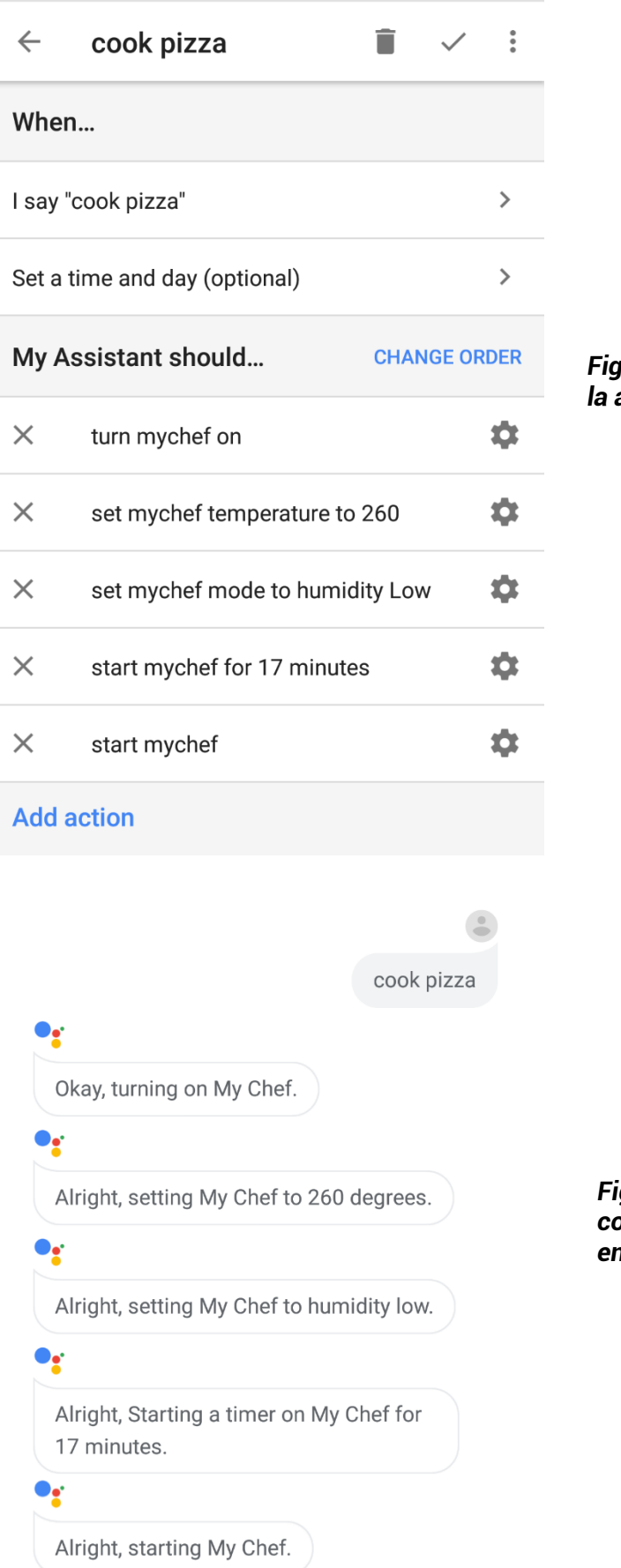

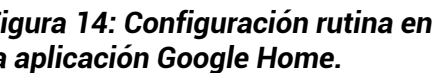

*Figura 13: Ejecución de la rutina configurada mediante comando de voz en la aplicación de Google Assistant.*

### **4. ANEXOS**

### **ANEXO 1: Funcionalidades de soporte**

### **1.1. Reinicio configuración Wi-Fi**

Es posible eliminar la configuración de la red Wi-Fi, así como el usuario al que está vinculado el horno de la siguiente forma:

- Apagar el horno manteniendo pulsado el botón START/STOP.
- Una vez apagado mantener pulsado el icono del ventilador del panel frontal hasta oír un "Clic".
- Ver si aparece el Punto de acceso Wi-Fi del dispositivo, si no es así, repetir estas acciones otra vez.

#### **1.2. Mostrar dirección MAC**

Es posible visualizar la dirección MAC del dispositivo una vez se haya configurado la conexión Wi-Fi al equipo de la siguiente forma:

- Apagar el horno manteniendo pulsado el botón START/STOP.
- Una vez apagado mantener pulsado el icono de temperatura del panel frontal hasta oír un "Clic".
- En el display central se mostrará de forma ordenada los dígitos de la dirección MAC de dos en dos.

Si aún no se ha configurado la conexión Wi-Fi al equipo, la dirección MAC puede verse en el nombre del punto de acceso Wi-Fi13.

### **1.3. Desvincular servicio "Mychef Control"**

Para desvincular la cuenta de Google al servicio "Mychef Control" es necesario seguir los pasos del **apartado 3.1.** hasta que salga la lista de los proveedores de servicio, en esta pantalla aparecerá que estamos vinculados al servicio "Mychef Control" con el número de dispositivos sincronizados. Si se desea desvincular la cuenta es suficiente con seleccionar la cuenta vinculada y escoger "desenlazar".

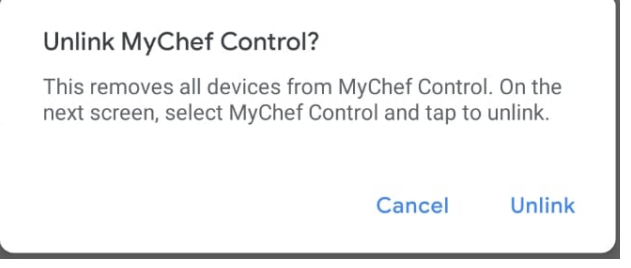

*Figura 15: Última ventana referente a los pasos a seguir para desvincular la cuenta del servicio*

<sup>13</sup> Ver **apartado 2.2.**

### **1.4. Aplicación de escritorio para el control inteligente**

Si se accede al aplicativo de control web mediante el navegador "Google Chrome" es posible descargar la página en forma de aplicación, ya sea en un dispositivo móvil o en un ordenador.

• **Ordenador:** Dirigirse al menú situado a la parte superior derecha de Chrome, seleccionar "Mas herramientas" y "Crear acceso directo…". En la ventana emergente que se abrirá poner el nombre que se desee para la aplicación y seleccionar el cuadro "Abrir como ventana" y "Crear". Se crea de esta forma un acceso directo a nuestro control inteligente que se puede encontrar en el menú de inicio.

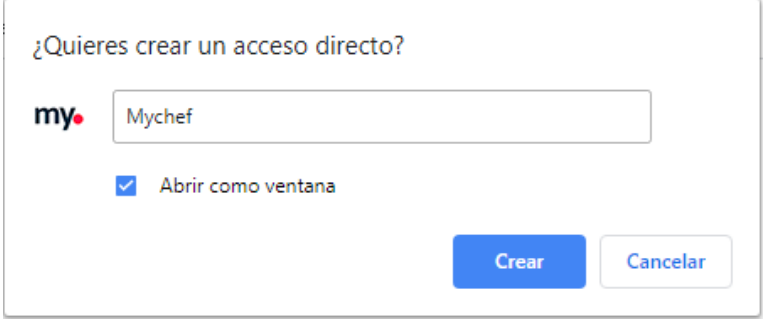

*Figura 16: Ventana emergente para crear el acceso directo*

• **Dispositivo móvil:** De igual forma, en el dispositivo móvil, dirigirse al menú situado a la parte superior derecha de Chrome, : seleccionar la opción "Añadir a la pantalla de inicio" y añadir. Se crea de esta forma un acceso directo a nuestro control inteligente que se puede encontrar en la pantalla de inicio del dispositivo móvil<sup>14</sup>.

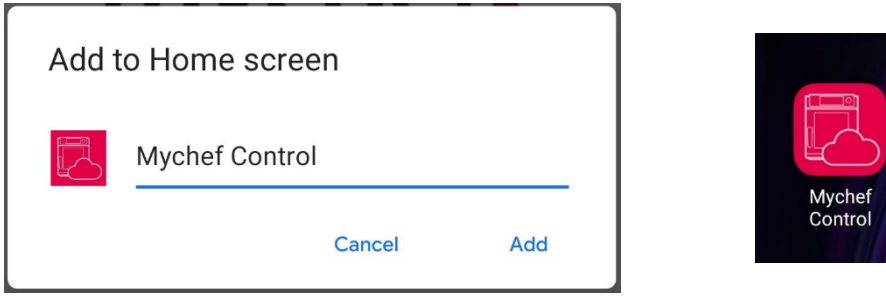

*Figura 17: Ventana emergente para añadir la aplicación a la pantalla de inicio e icono de la aplicación en un dispositivo móvil*

<sup>14</sup> Para poder añadir el acceso directo en la pantalla de inicio es necesario que la aplicación de Chrome tenga permisos para realizar esta acción

### **ANEXO 2: Tabla de estados**

| Estado         | <b>Descripción</b>                                                       |
|----------------|--------------------------------------------------------------------------|
| Online         | El equipo está conectado a la espera de iniciar una cocción o lavado.    |
| <b>Offline</b> | El equipo no está conectado o no está listo para recibir y enviar datos. |
| Cooking        | El equipo está conectado y realizando una cocción.                       |
| Preheating     | El equipo está conectado y realizando un precalentamiento.               |
| Adjust         | El equipo está conectado y ha alcanzado la temperatura de calentamiento. |
| Washing        | El equipo está conectado y realizando un lavado.                         |
| Error          | El equipo muestra un error en el display central.                        |
| Connecting     | Se está intentando conectar con el equipo.                               |

*Tabla 3: Diferentes estados que se pueden mostrar en el panel de control*

#### **ANEXO 3: Recetas**

El control remoto da la posibilidad de introducir infinidad de recetas y estas serán compatibles y visibles para todos los hornos que las puedan cocinar. Para añadir una receta, basta con rellenar los diferentes campos del formulario que se abre. Los datos a introducir son el nombre de la receta, temperatura y humedad deseada, tiempo de cocción y la velocidad del ventilador por cada fase que se habilite.

De la misma forma, si se desea editar una receta se abrirá el mismo formulario con los datos introducidos anteriormente en el momento que se creó y será suficiente con modificar los datos por los nuevos parámetros deseados.

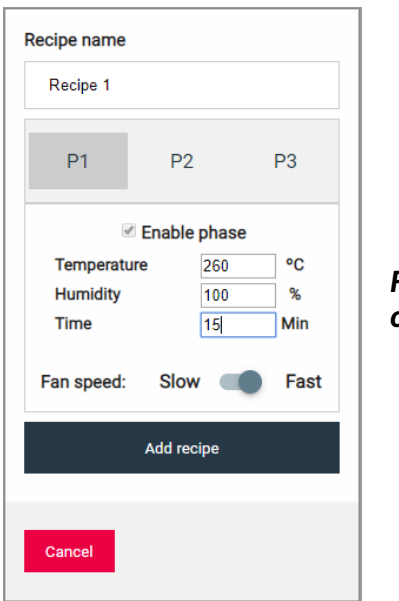

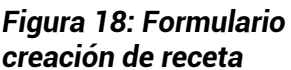

Si se escoge una receta los campos de introducción de parámetros de cocción quedarán bloqueados con los valores de la receta en cuestión, para volver a modificar los valores de cocción seleccionar cocción manual (Manual cooking).